## **Installation de** *LangageGraphique* **pour Excel 2011 (sous Mac OS)**

Pour Microsoft Office 2010 (Windows) et 2011 (Macintosh), il est recommandé d'installer *LangageGraphique* dans Excel plutôt que dans Word.

Par contre, pour Microsoft Office 2003 (Windows), 2004 (Macintosh) et 2007 (Windows), il est recommandé d'installer *LangageGraphique* dans Word plutôt que dans Excel.

On ne peut installer *LangageGraphique* dans Microsoft Office 2008 (Macintosh), puisque cette version d'Office ne contient pas l'environnement de programmation VBA (Visual Basic for Applications).

Si vous n'installez pas *LangageGraphique* dans l'application appropriée à votre version d'Office, certaines commandes pourraient ne pas fonctionner correctement (lenteur extrême, imprécision, plantage, etc).

- Téléchargez tout d'abord le fichier *LangageGraphique\_Excel.zip* à l'adresse Web http://www.math.uqam.ca/~boileau/Fichiers/LangGraph/LangageGraphique\_Excel.zip et décompressez-le, de façon à obtenir un dossier *LangageGraphique\_Excel* contenant les deux fichiers suivants
	- o LangageGraphique.bas
	- o Procedures\_Utilisateur.bas

• Ouvrez ensuite Microsoft Excel, puis choisissez l'item « Préférences… » du menu « Excel » : la fenêtre suivante apparaît

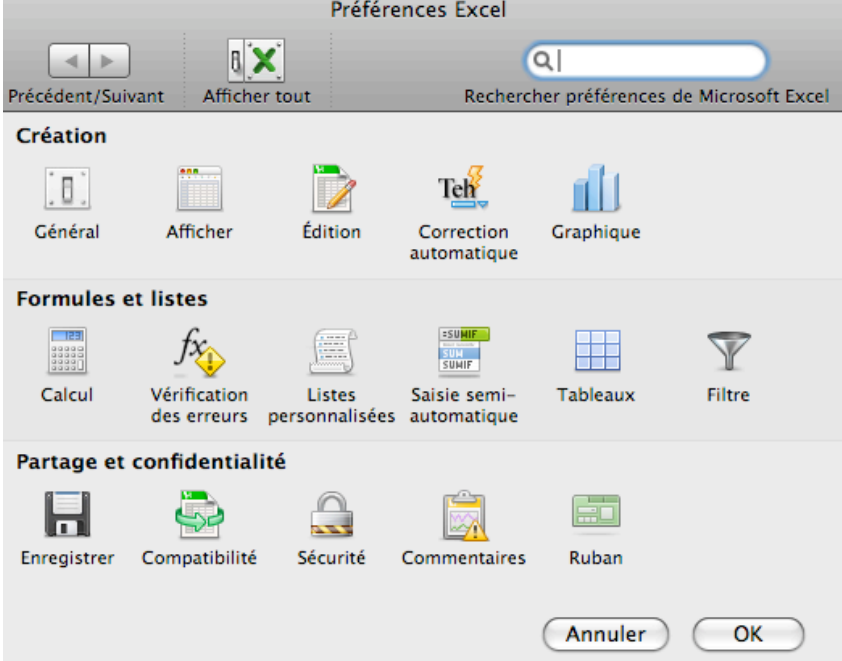

<sup>o</sup> Cliquez sur l'icône « Ruban », ce qui fera apparaître la fenêtre suivante

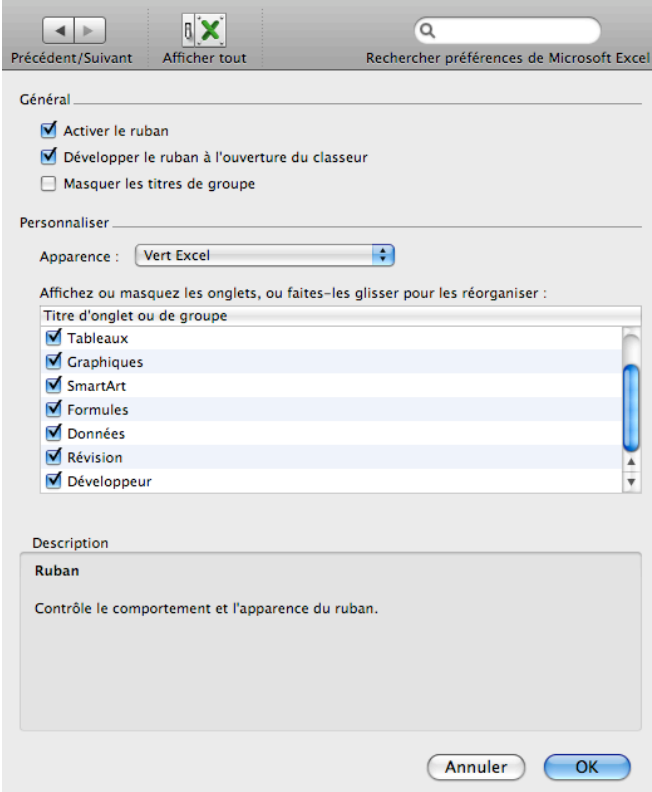

o Avec la barre de défilement, faites apparaître l'item « Développeur » et cochez-le (comme indiqué), puis confirmez en cliquant sur le bouton « OK ».

• Choisissez de nouveau l'item « Préférences… » du menu « Excel », mais cliquez cette fois sur l'icône « Sécurité » : la fenêtre suivante apparaît

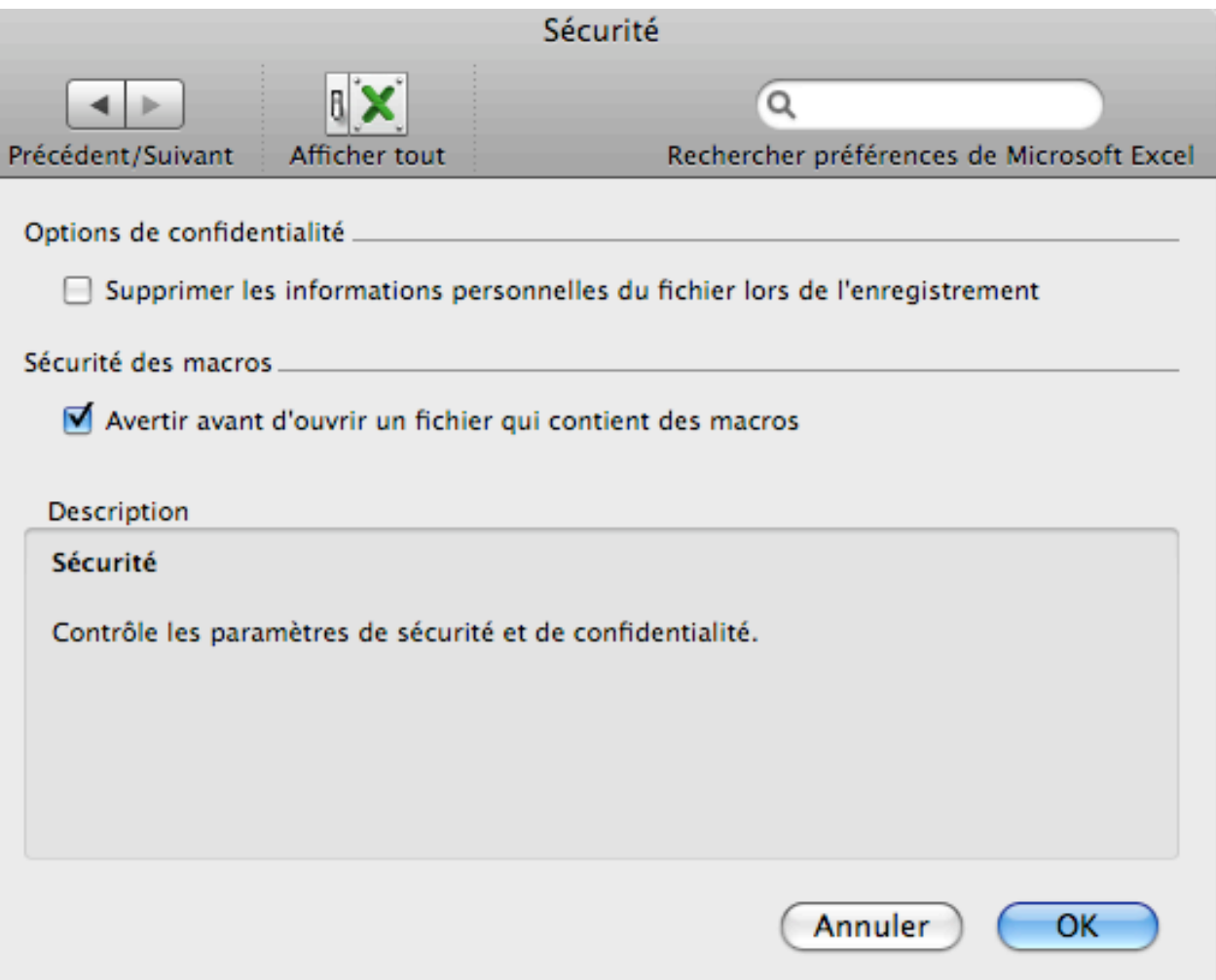

Cochez alors (si ce n'est déjà fait) l'item « Avertir avant d'ouvrir un fichier qui contient des macros », puis confirmez en cliquant sur le bouton « OK ».

• Cliquez sur l'onglet « Développeur » du ruban,

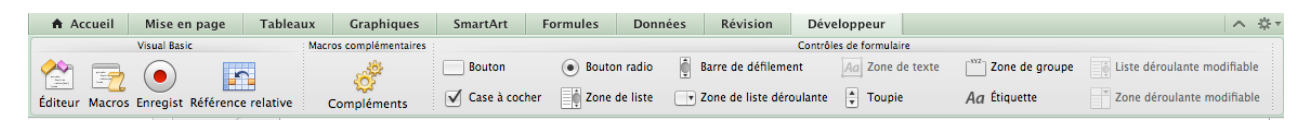

puis sur l'icône « Éditeur » : des fenêtres de l'éditeur VBA apparaîtront alors, et la barre de menus sera modifiée.

o Choisissez l'item « Préférences… » du menu « Excel » : la fenêtre suivante apparaît

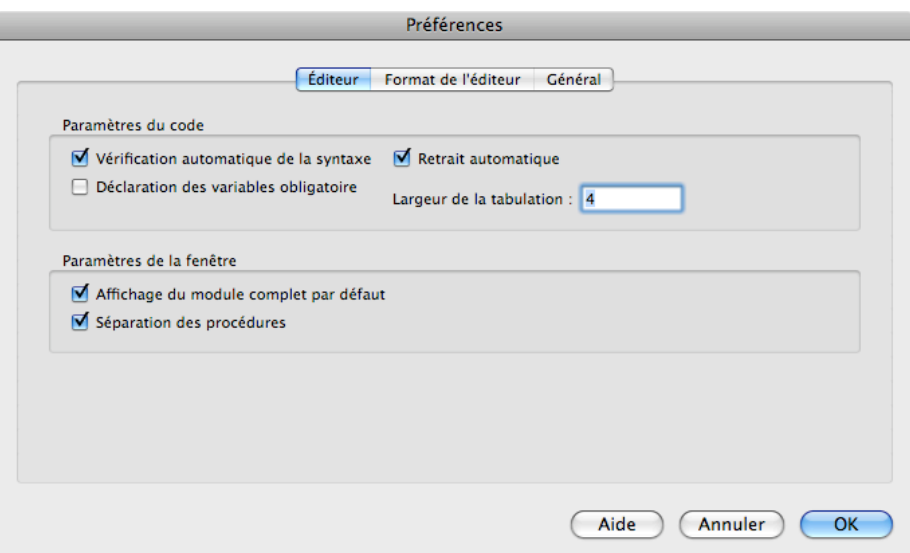

- o Décochez alors (si nécessaire) la case « Déclaration des variables obligatoire » et confirmez le tout par un clic sur le bouton « OK »
- o Dans le menu « Excel », choisissez l'item « Fermer et retourner à Microsoft Excel ».

• Dans le ruban développeur, cliquez sur l'icône « Démarrer ou arrêter l'enregistrement d'une macro » (voir ci-contre)

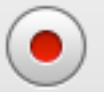

o La fenêtre de dialogue suivante apparaît. Vous pouvez laisser le nom de la macro inchangé, mais il est important de choisir de l'enregistrer dans le « Classeur de macros personnelles », comme montré ci-dessous. Cliquez ensuite sur le bouton « OK ». Enregistrer la macro

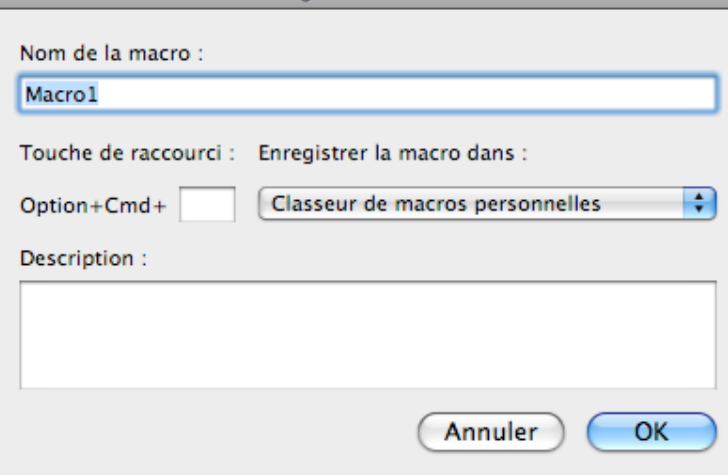

- o Faites alors une action très simple (comme un clic dans une cellule non sélectionnée de la feuille de calcul), puis cliquez à nouveau sur l'icône « Démarrer ou arrêter l'enregistrement d'une macro » (qui a alors perdu sa couleur rouge) pour stopper l'enregistrement.
- o Cliquez ensuite sur l'icône « Éditeur » du ruban « Développeur », puis sur l'item « VBAProject (Classeur de macros personnelles) » de la fenêtre « Projet ».

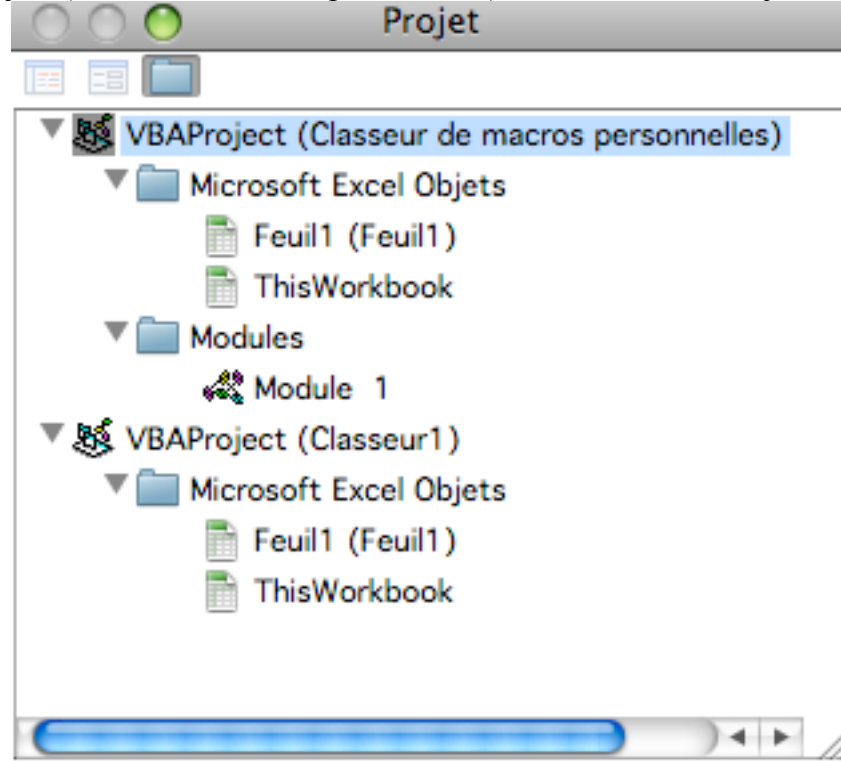

o Choisissez alors l'item « Importer un fichier… » dans le menu « Fichier ». La fenêtre de dialogue ci-dessous apparaît : naviguez jusqu'au fichier « LangageGraphique.bas », sélectionnez-le, puis cliquez sur le bouton « Ouvrir ».

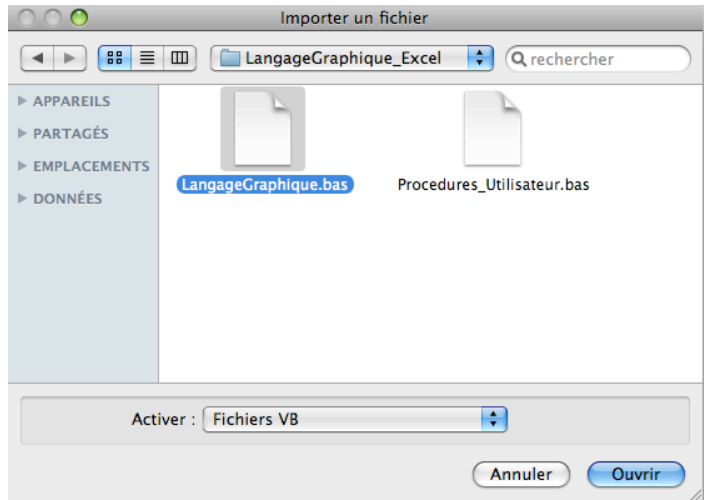

- o Répétez l'étape précédente, mais cette fois pour le fichier « Procedures\_Utilisateur.bas ».
- o Si vous le désirez, vous pouvez maintenant détruire le module « Module 1 », créé lors de votre enregistrement bidon (destiné à faire apparaître le classeur de macros personnelles), et le sélectionnant puis en utilisant l'item « Supprimer Module 1… » du menu « Fichier ».
- o Dans le menu « Excel », choisissez l'item « Fermer et retourner à Microsoft Excel ».

• Il reste maintenant à installer la barre d'outils « Progiciels ». Pour ce faire, cliquez sur l'icône « Macros » du ruban « Développeur », faisant apparaître la fenêtre « Macros » ci-dessous. À l'aide de la barre de défilement, sélectionner la macro « InstallerBarreProgiciels » contenue dans le classeur de macros personnelles (tel qu'illustré ci-dessous), et cliquez sur le bouton « Exécuter ».

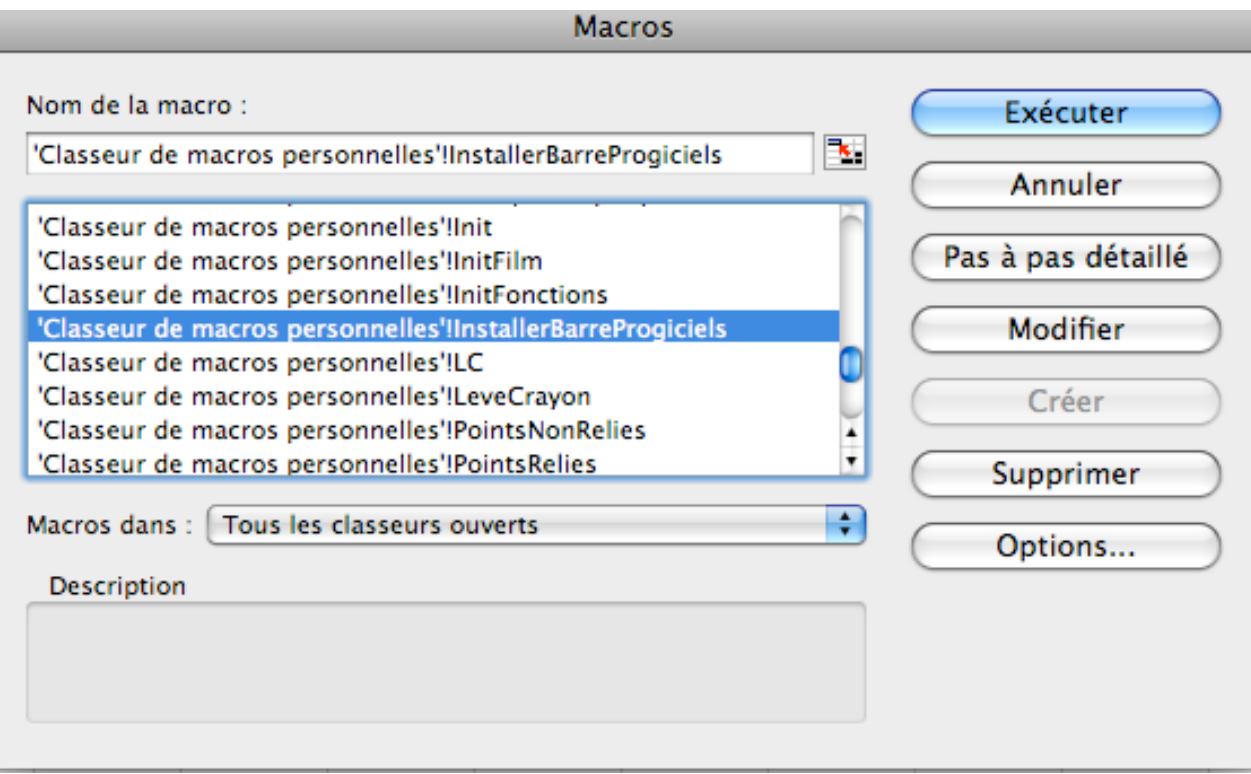

• Fermez Microsoft Excel, en prenant soin d'enregistrer les changements au classeur de macros personnelles, de façon à les rendre disponibles à l'avenir.

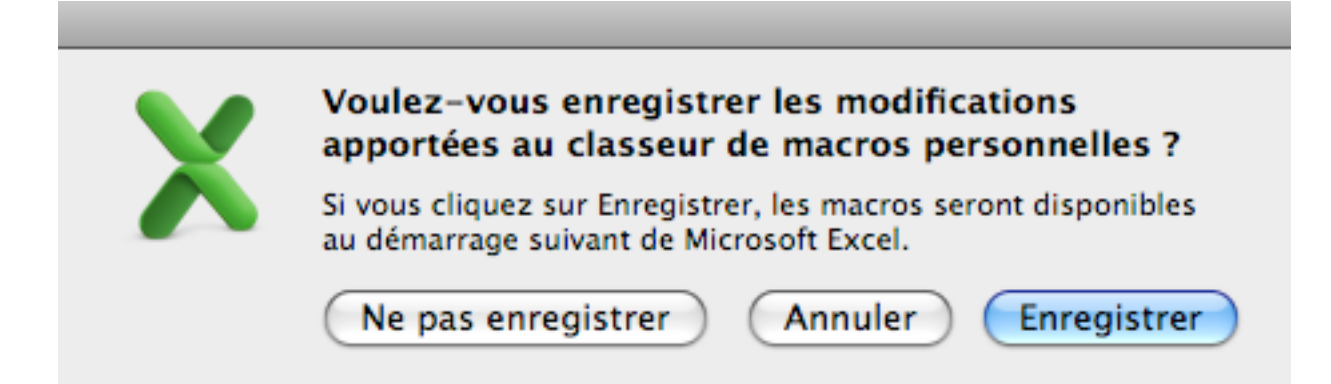